## **9.2 Pre-Pay Setup When Receiving Personal Check from Employee**

**Purpose**: Use this document as a reference for how to enter the setup for PrePay in ctcLink when an employee provides a personal check to cover the cost.

**Audience**: Payroll Administrator/Benefits Administrator.

You must have at least one of these local college managed security roles:

- ZC Benefits Maintain PrePay
- ZC Payroll Data Maintenance
- ZD Payroll Inquiry
- ZD Benefits PrePay Inquiry
- ZZ Payroll Processing
- ZZ Payroll Data Maintenance
- ZZ SS Payroll

If you need assistance with the above security roles, please contact your local college supervisor or IT Admin to request role access.

## **Pre-Pay Setup When Receiving Personal Check from Employee**

 NOTE: Before setting up prepay for a personal check from employee, you must first enter and confirm a manual check entry. Please refer to the QRG 9.2 Creating a [Manual Check Entry for Benefits.](http://ctclinkreferencecenter.ctclink.us/m/79717/l/1281420-9-2-creating-a-manual-check-entry-for-benefits) 

## **Navigation: NavBar > Navigator > Payroll for North America > CTC Custom > Employee PrePay**

- 1. The **Employee PrePay** search page displays.
- 2. Enter the **Empl ID** and any other applicable search criteria.
- 3. Select the **Search** button.

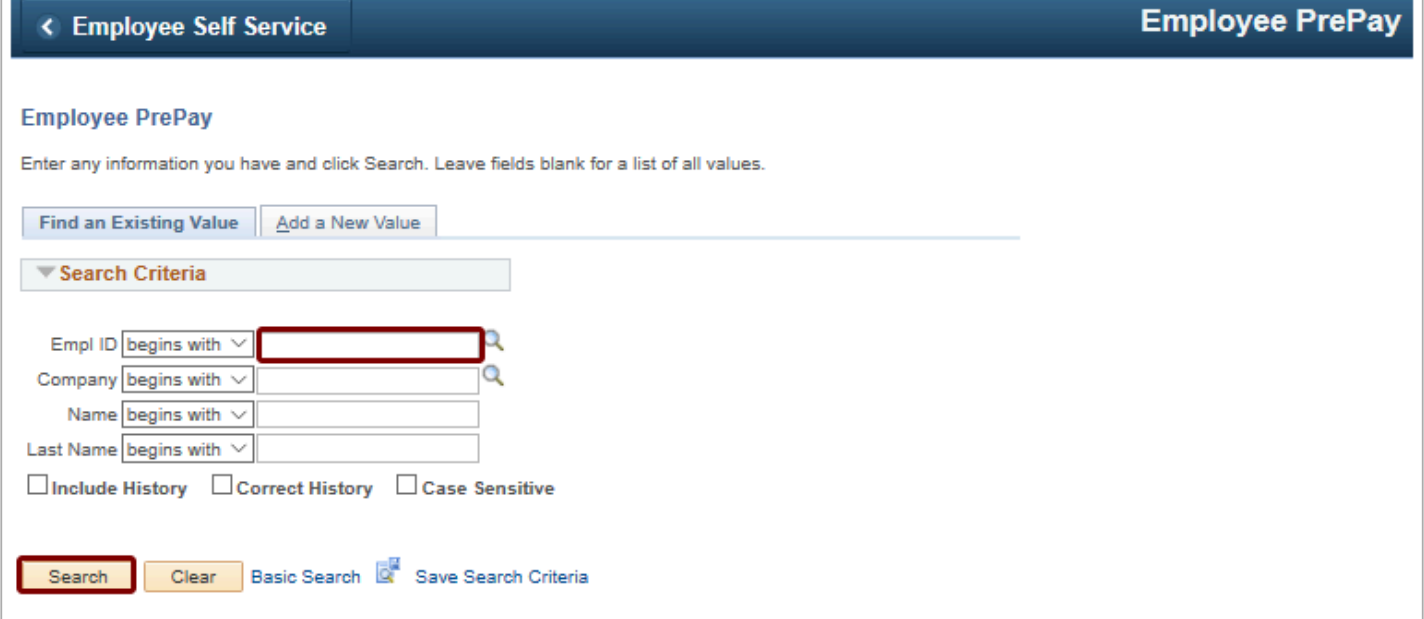

- 4. The **Employee PrePay** page displays.
- 5. Select the **PrePay Balance** tab.

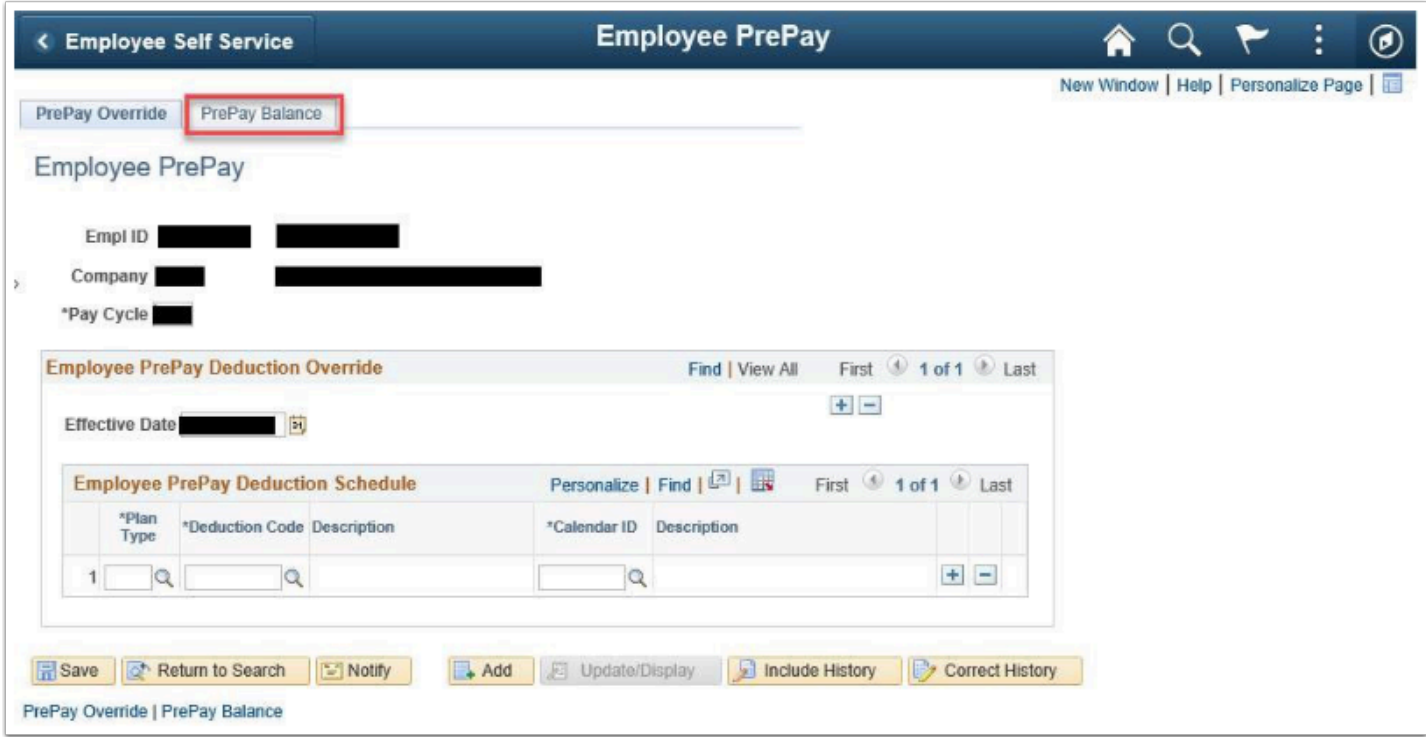

- 6. Enter **Deduction** Amount to be reported to vendor each pay period, against the pay end date for which the manual check was confirmed.
- 7. Select the **Save** button.

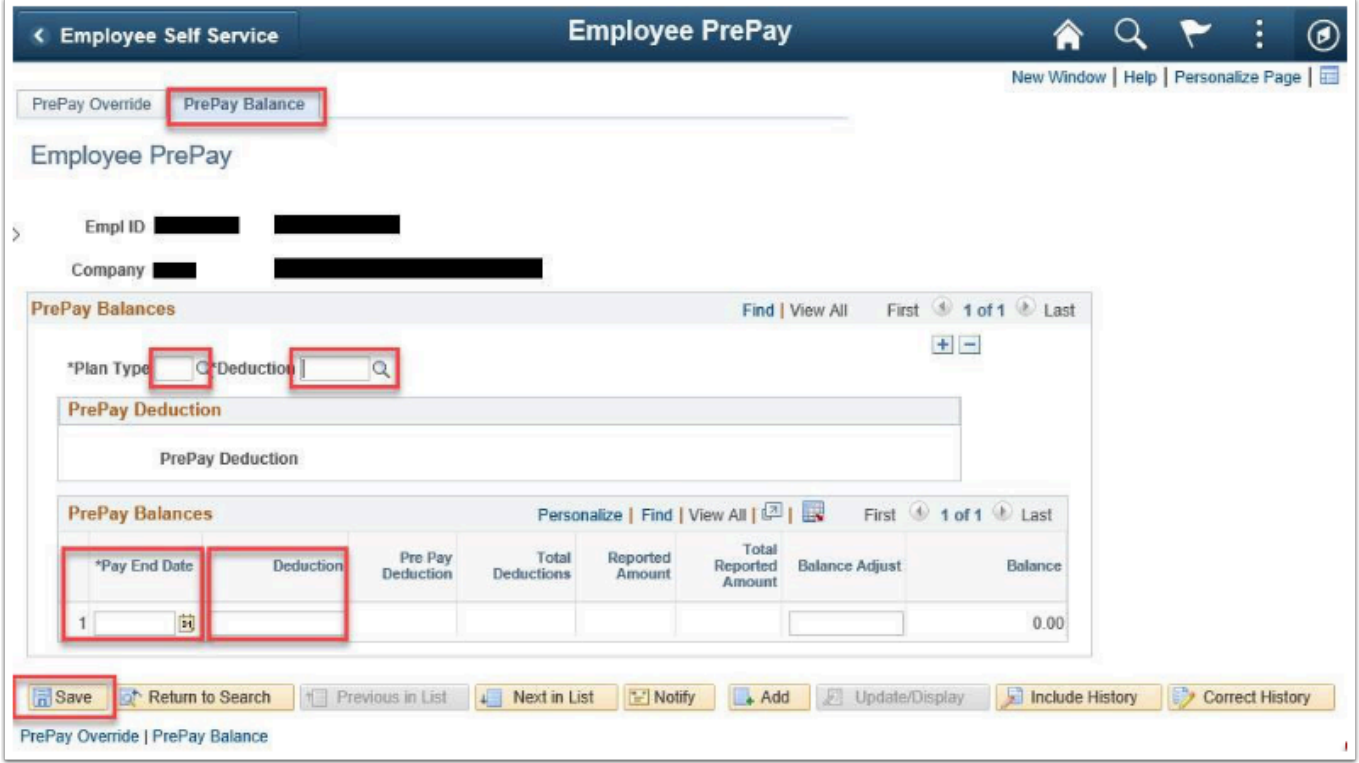

 Central Payroll at SBCTC will run the Interface process to send the reporting amount to the vendor.

Please review the prepay balance **two days** after pay confirm.

8. The process to set up prepay for receiving a personal check from an employee is now complete.